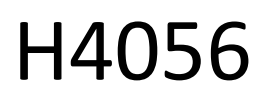

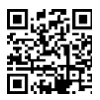

# TELECAMERA IP PER ESTERNI GOSMART IP-600 EYE

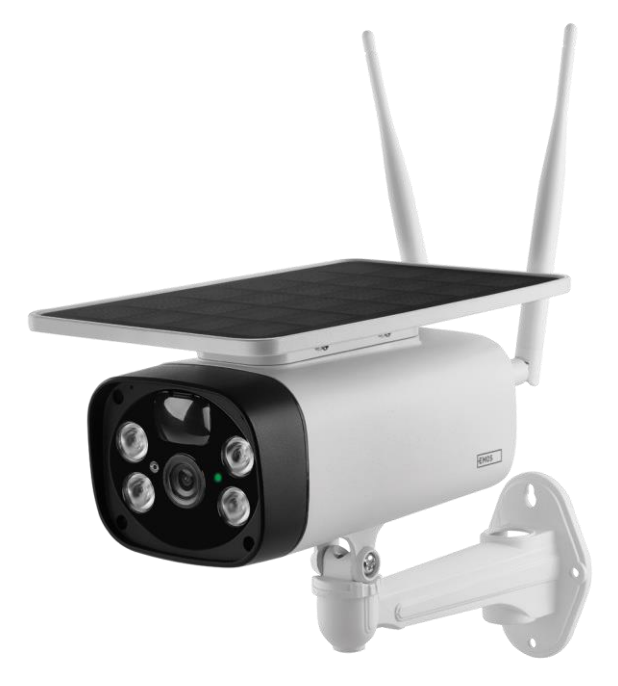

# Indice dei contenuti

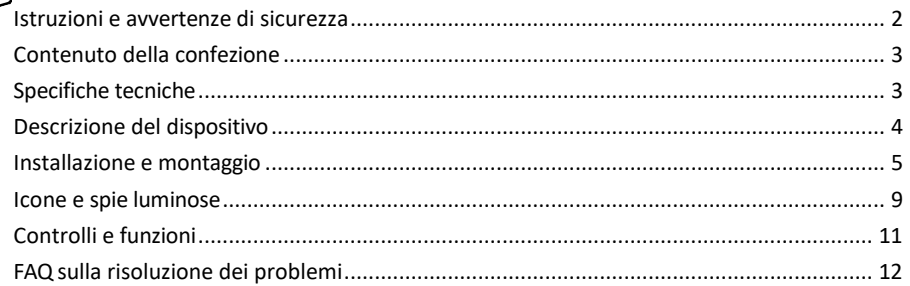

### <span id="page-1-0"></span>Istruzioni e avvertenze di sicurezza

 $\Box$  Prima di utilizzare il dispositivo, leggere le istruzioni per l'uso.

Osservare le istruzioni di sicurezza contenute in questo manuale.

EMOS spol. s r.o. dichiara che il prodotto H4056 è conforme ai requisiti essenziali e alle altre disposizioni pertinenti delle direttive. L'apparecchiatura può essere utilizzata liberamente nell'UE.

La dichiarazione di conformità è disponibile sul sito web http://www.emos.eu/download.

L'apparecchiatura può essere utilizzata sulla base dell'autorizzazione generale n. VO-R/10/07.2021-8 e successive modifiche.

#### <span id="page-2-0"></span>Contenuto della

confezione Unità fotocamera Cavo USB Titolare 4× batterie Li-ion 18650 Materiale per l'installazione viti Manuale

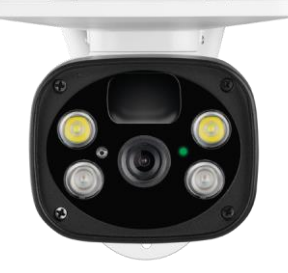

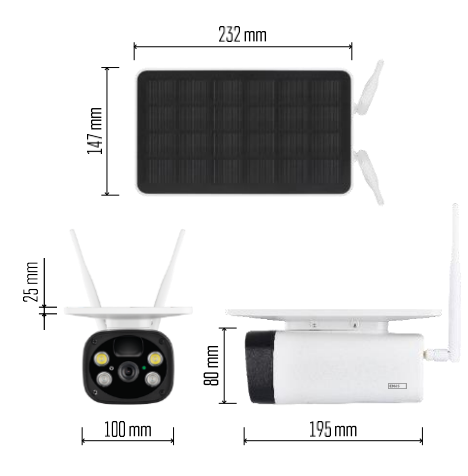

Specifiche tecniche Potenza: 4×2.200 mAh Pannello solare: 3,5 W Risoluzione: 1.920×1.080 Obiettivo: 2,69 mm JX-F37 Angolo dell'obiettivo: 110° Angolo PIR: 120° Campo di rilevamento PIR: 10 m Memoria: Scheda SD (max. 64 Gb), Cloud storage Grado di protezione: IP55 Numero massimo di utenti: 10 APP: EMOS GoSmart per Android e iOS Connettività: WI-FI a 2,4 GHz (IEEE802.11b/g/n)

Avviso

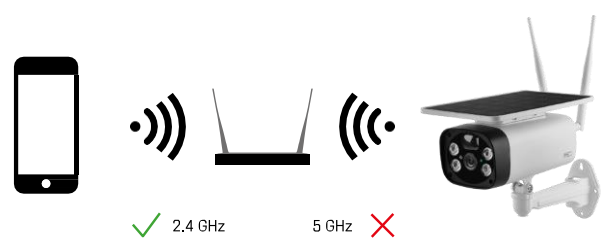

La fotocamera supporta solo il Wi-Fi a 2,4GHz (non supporta il 5GHz).

<span id="page-3-0"></span>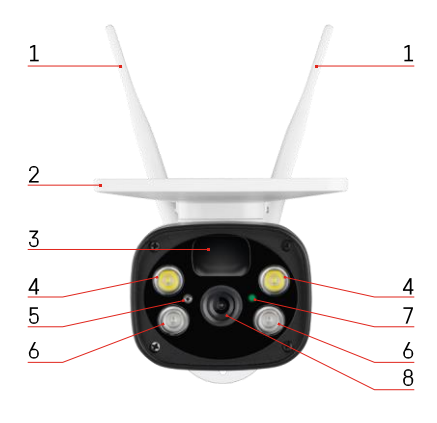

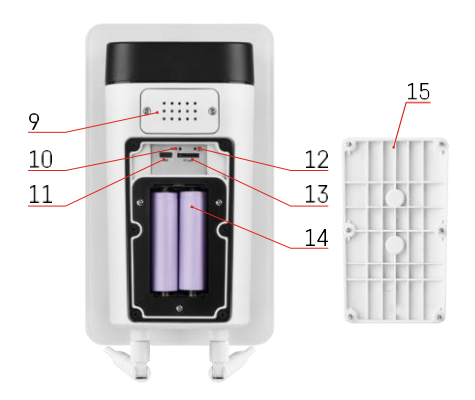

## Descrizione del dispositivo

- Antenne
- Pannello solare
- Sensore PIR
- Illuminatore a LED
- sensore di luce
- Illuminatore IR
- LED di stato
	- Il LED lampeggia in rosso: in attesa della configurazione di rete.
	- Il LED lampeggia rapidamente in verde: il dispositivo si sta collegando alla rete.
	- Il LED è verde: dispositivo aggiunto alla rete.
	- Il LED lampeggia rapidamente in rosso e verde: Aggiornamento del firmware
- Lente
- Altoparlante
- Pulsante di reset
- Porta USB
- Pulsante ON/OFF
- Slot per scheda SD (max. 64 GB)
- Spazio per le batterie
- Coperchio inferiore della fotocamera

# <span id="page-4-0"></span>Installazione e montaggio

Installazione della telecamera a parete

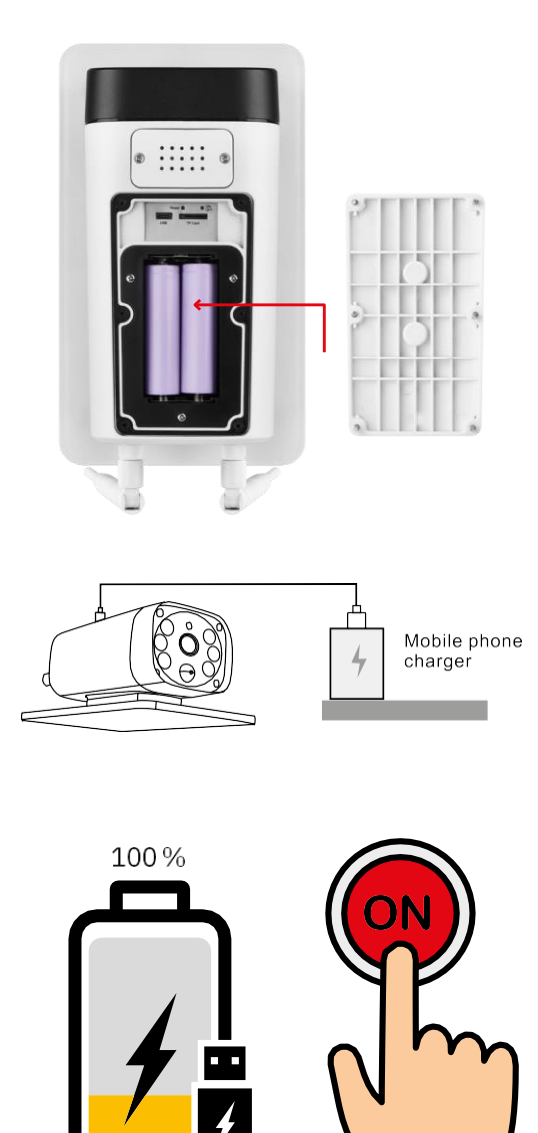

- 1. Inserire le batterie nella fotocamera e lasciarle caricare fino al 100%.
- 2. Quindi accendere la fotocamera con il pulsante ON/OFF.

 $\mathbf 1$ 

2

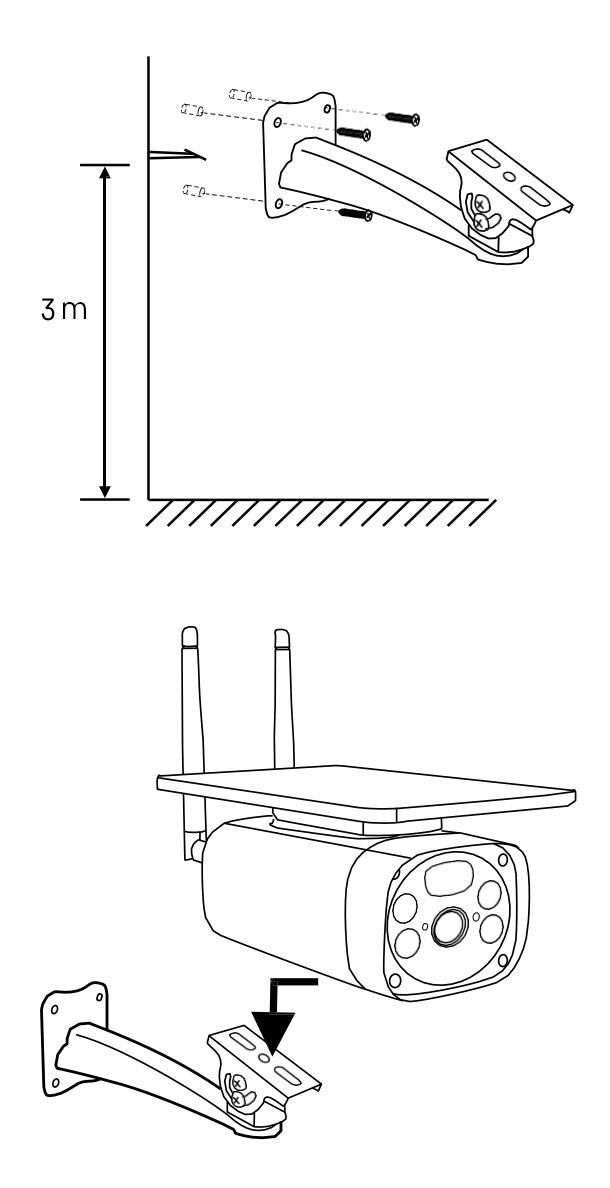

Montare il supporto della telecamera in un luogo esposto alla luce del sole. Per motivi di sicurezza, si consiglia di installare la telecamera ad un'altezza di almeno 3 metri.

Una volta che la fotocamera è completamente carica, riavvitare il coperchio sul lato inferiore della fotocamera e quindi fissare l'intera fotocamera al supporto preinstallato.

#### Accoppiamento con un'app

Installazione dell'applicazione EMOS GoSmart

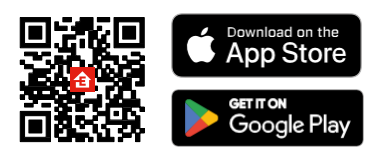

L'applicazione è disponibile per Android e iOS tramite Google Play e App Store. Per scaricare l'applicazione, scansionare il codice QR.

Applicazione mobile EMOS GoSmart

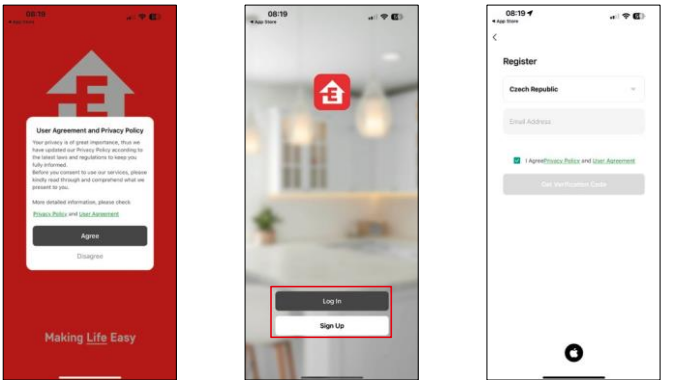

Aprire l'applicazione EMOS GoSmart e confermare l'informativa sulla privacy e fare clic su Accetto. Selezionare l'opzione di registrazione.

Inserire il nome di un indirizzo e-mail valido e scegliere una password. Confermare il consenso all'informativa sulla privacy. Selezionare la registrazione.

Accoppiamento con un'app

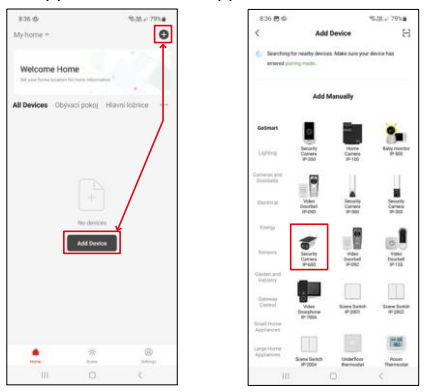

Selezionare Aggiungi dispositivo.

Selezionare la categoria di prodotti GoSmart e selezionare la telecamera IP-600 EYE.

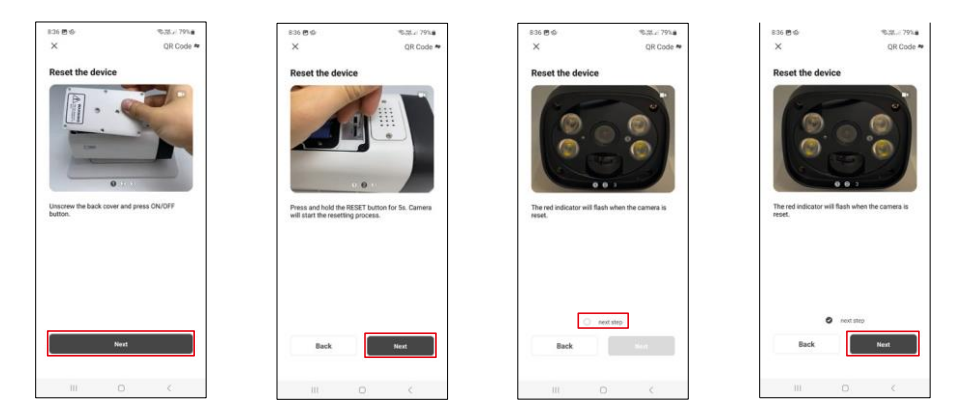

Inserire le batterie nella fotocamera e accenderla. Si consiglia di resettare sempre la telecamera. Un LED rosso lampeggiante indica che la telecamera è pronta per l'accoppiamento.

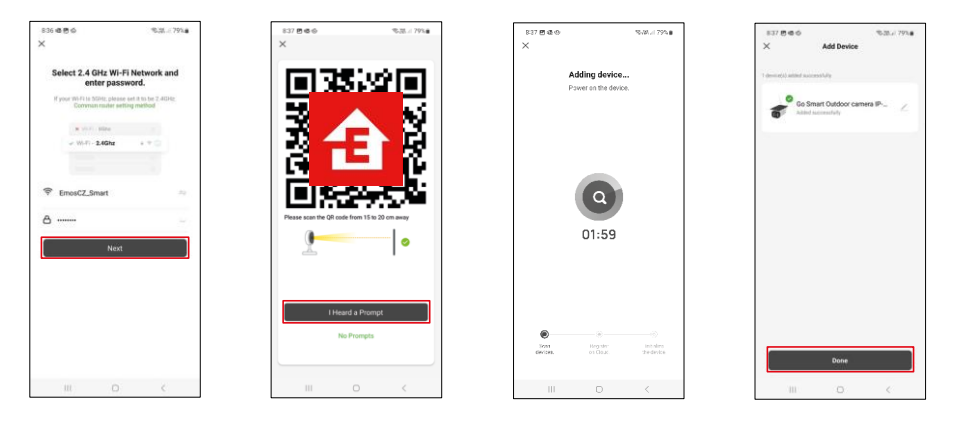

Inserire il nome e la password della rete Wi-Fi. Queste informazioni rimangono criptate e vengono utilizzate per consentire alla telecamera di comunicare a distanza con il dispositivo mobile.

Sul display del dispositivo mobile apparirà un codice QR.

Posizionare il codice QR davanti all'obiettivo della

fotocamera.

Confermare il segnale acustico di avvenuta associazione.

Il dispositivo verrà ricercato automaticamente. Dopo l'associazione, è possibile rinominare la telecamera.

# <span id="page-8-0"></span>Icone e spie luminose

Descrizione dei controlli nell'applicazione

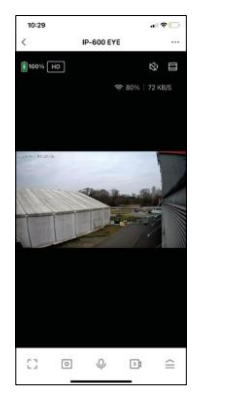

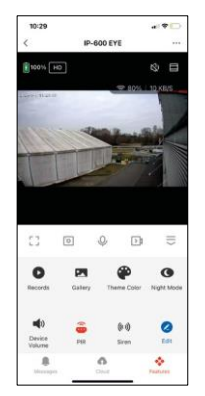

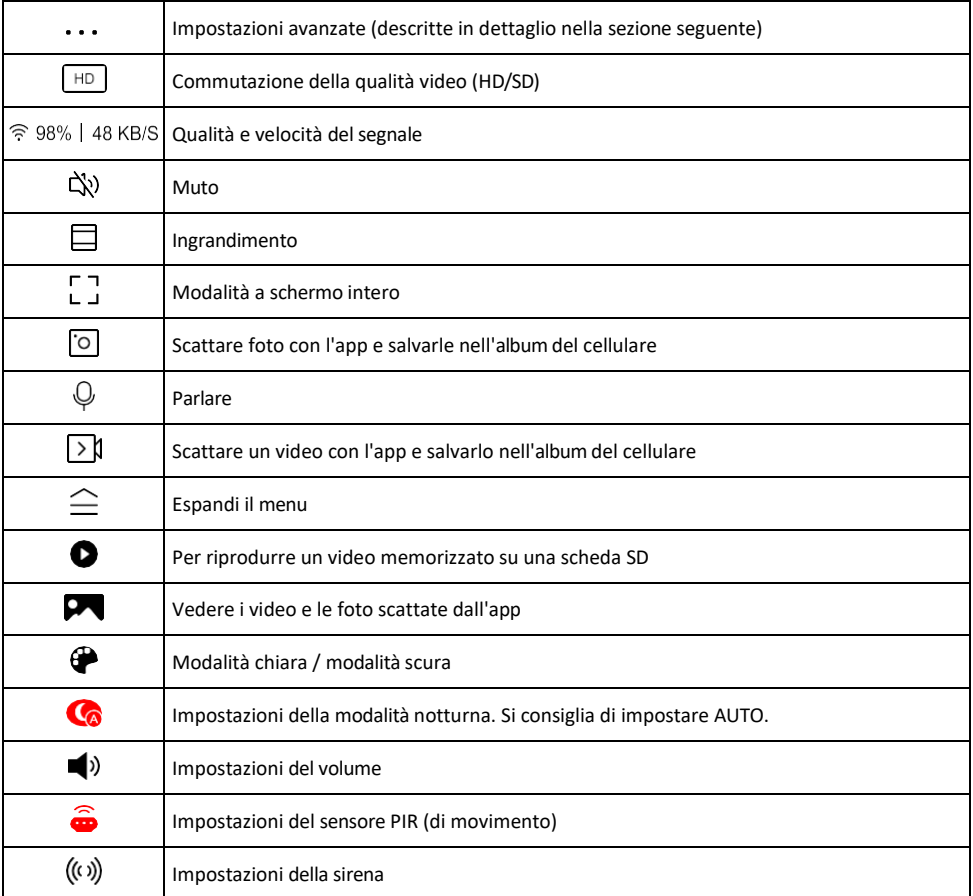

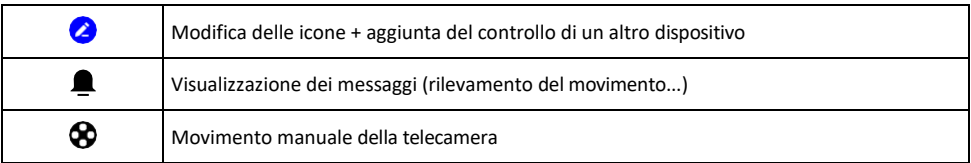

# Descrizione delle impostazioni

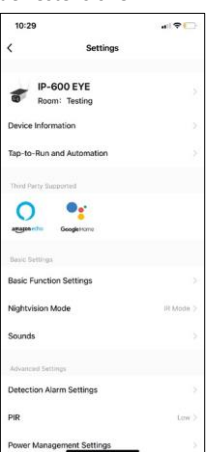

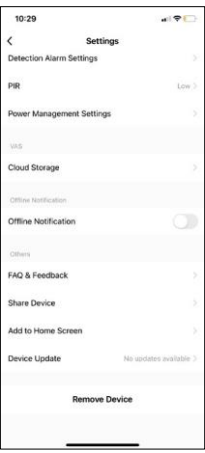

- dell'estensione Informazioni sul dispositivo: informazioni di base sul dispositivo e sul suo proprietario.
	- Tap-to-Run e Automazione Visualizza le scene e le automazioni assegnate al dispositivo. La creazione di scene è possibile direttamente nel menu principale dell'applicazione, nella sezione

"Scene". Ad esempio, l'H4056 può essere automatizzato per attivare la modalità privata tra le 18 e le 7 del mattino, in modo che la telecamera non vi segua quando siete a casa.

- Impostazioni delle funzioni di base Abilita/disabilita le funzioni di controllo di base, come la rotazione automatica dello schermo o la filigrana con visualizzazione di data e ora. Un'altra impostazione importante è la possibilità di selezionare la comunicazione unidirezionale o bidirezionale.
- Modalità Nightvision impostazione della modalità notturna
- Suoni Impostazioni del volume
- Impostazioni allarme di rilevamento Impostazioni di rilevamento del movimento e opzione di filtraggio del corpo umano.
- PIR impostazione della sensibilità del sensore di movimento.
- Impostazioni di gestione dell'alimentazione Visualizza le informazioni sulla batteria e le impostazioni di avviso di batteria scarica.
- Cloud Storage Gestione del cloud storage
- Notifica offline Per evitare continui promemoria, v i e n e inviata una notifica se il dispositivo rimane offline per più di 30 minuti.
- FAQ e Feedback Visualizza le domande più comuni con le relative soluzioni e la possibilità di inviare una domanda/suggerimento/feedback direttamente a noi.
- Condividi dispositivo: consente di condividere la gestione del dispositivo con un altro utente
- Aggiungi alla schermata iniziale Aggiunge un'icona alla schermata iniziale del telefono. Con questo passaggio, non è necessario aprire ogni volta il dispositivo attraverso l'app, ma basta fare clic direttamente sull'icona aggiunta per accedere direttamente alla visualizzazione della fotocamera.
- Aggiornamento del dispositivo Aggiornamento del dispositivo. Opzione per abilitare gli aggiornamenti automatici
- Rimuovi dispositivo Rimuove e fa evaporare il dispositivo. È un passaggio importante se si desidera cambiare il proprietario del dispositivo. Dopo aver aggiunto il dispositivo all'app, il dispositivo viene associato e non può essere aggiunto con un altro account.

# <span id="page-10-0"></span>Controlli e funzioni

#### Registrazione su scheda SD

Una delle funzioni di base del sistema di sicurezza domestica è la funzione di registrazione su scheda SD. La fotocamera supporta schede SD con una dimensione massima di 64 GB in formato FAT32. Tuttavia, sono sufficienti anche schede SD da 32 o 16 GB. Quando la scheda SD è piena, le registrazioni vengono sovrascritte automaticamente.

Istruzioni su come attivare la funzione della scheda SD:

- 1. Inserire la scheda Micro SD nell'apposito slot sul fondo della fotocamera.
- 2. Aprire le impostazioni avanzate del dispositivo e selezionare "Impostazioni di archiviazione".
- 3. Formattare la scheda SD. NOTA: non spegnere l'applicazione né interrompere il processo durante la formattazione della scheda SD.
- 4. Accendere il sensore PIR e impostare la sensibilità desiderata.
- 5. Quando la telecamera rileva un movimento, registra anche alcuni secondi di filmati, che si trovano noncona:

## <span id="page-11-0"></span>FAQ sulla risoluzione dei problemi

Non riesco ad accoppiare i dispositivi. Cosa posso fare?

- Assicuratevi di utilizzare una rete Wi-Fi a 2,4 GHz e di avere un segnale sufficientemente forte.
- Consentire all'applicazione tutti i permessi nelle impostazioni
- Assicuratevi di utilizzare l'ultima versione del sistema operativo mobile e l'ultima versione dell'applicazione.

Loro mi sentono fuori, ma io non riesco a sentire il suono fuori / I can hear the sound outside, but they can't hear me.

- Assicurarsi di aver concesso tutte le autorizzazioni all'applicazione, in particolare per il microfono.
- Anche la comunicazione unidirezionale può essere un problema.  $\bigcirc$ Se si vede questa icona in basso, significa che il dispositivo è impostato sulla comunicazione unidirezionale.
- Per risolvere il problema, accedere al menu "Impostazioni delle funzioni di base" e impostare "Modalità di conversazione" su "Due".

-conversazione". Questo menu si trova nelle impostazioni degli interni (vedere il capitolo "Descrizione delle impostazioni degli interni").

• L'icona corretta per la comunicazione bidirezionale è la seguente:  $\mathbb{Q}$ 

Non ricevo notifiche, perché?

- Consentire all'applicazione tutti i permessi nelle impostazioni
- Attivare le notifiche nelle impostazioni dell'app (Impostazioni -> Notifiche dell'app).

Quale scheda SD posso utilizzare?

• Scheda SD con capacità di memoria massima di 64 GB e classe di velocità minima CLASSE 10 in formato FAT32.

Quando la memoria della scheda SD è piena, i record più vecchi vengono sovrascritti automaticamente o l'utente deve cancellarli manualmente?

• Sì, i record vengono sovrascritti automaticamente.

Chi può utilizzare l'attrezzatura?

- Le strutture devono sempre avere un amministratore (proprietario)
- L'amministratore può condividere il dispositivo con gli altri membri della famiglia e assegnare loro dei diritti.